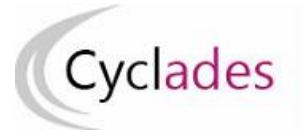

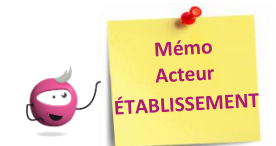

# **INSCRIPTION DES CANDIDATS**

Cette fiche mémo a pour but de vous présenter les activités liées à l'inscription des candidats scolaires aux examens. A l'issue de cette fiche mémo, vous saurez :

- Importer les élèves de la BEE ou via fichier
- Modifier/Consulter les candidatures créées
- Gérer l'état des candidatures
- Editer les confirmations d'inscription

# **Importer les candidatures**

**1. Importer les candidatures**

# **Depuis SIECLE BEE**

**Si j'utilise SIECLE BEE**, je peux effectuer un import BEE.

Celui-ci est à réaliser depuis l'application SIECLE. Les candidatures sont alors envoyées directement vers CYCLADES.

Pour connaitre le détail du fonctionnement de cet import, je consulte la **Fiche de procédure d'import BEE**.

# **Depuis CYCLADES**

**Si je n'utilise pas SIECLE BEE**, je peux quand même, grâce à l'activité **Inscription > Inscrire > Importer par fichier mes élèves (hors BEE)**, créer automatiquement les candidatures de mes élèves à l'examen en important un fichier. Je peux lancer le traitement plusieurs fois : dans le cas d'un deuxième import, les candidatures existantes ne sont pas mises à jour. Seules les nouvelles candidatures sont créées.

Pour connaitre le détail du fonctionnement de cet import, je consulte la **Fiche de procédure d'import générique**.

# **2. Contrôler l'import**

Je consulte le compte rendu de l'import, via l'activité *Inscription > Inscrire > Consulter le compte rendu de l'import de mes élèves depuis la BEE* (**cas de l'import BEE**) ou en cliquant sur « **Afficher le compte rendu** » dans l'activité **d'import via fichier** :

- Les candidatures rejetées : je vais les reprendre dans SIECLE BEE (**cas de l'import BEE**) ou dans mon fichier (**cas de l'import via fichier**) avant de les importer à nouveau. Sinon, je peux inscrire manuellement les candidats via **Modifier / Consulter mes élèves.**

- Les candidatures à reprendre en inscription : je me rends dans l'activité CYCLADES « **Modifier / Consulter mes élèves** » en filtrant sur l'état « Anomalie » pour les rectifier.

Pour contrôler l'état des candidatures, je peux exécuter une statistique par série (**Inscription > Génération de documents > Statistique de travail > Statistique par spécialité**) :

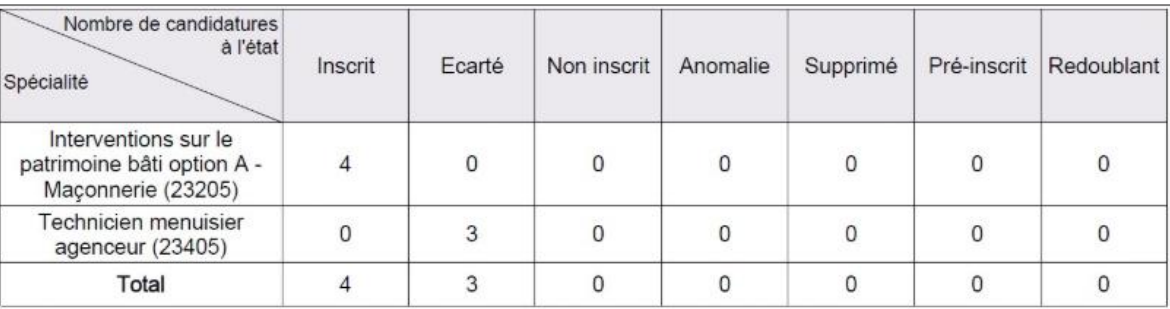

# **Consulter les candidatures de mes élèves**

### **Inscription > Modifier Inscription > Modifier / Consulter mes élèves**

Pendant la période d'inscription, je peux rectifier des données voire l'état de la candidature sélectionnée depuis cette activité. Exemple :

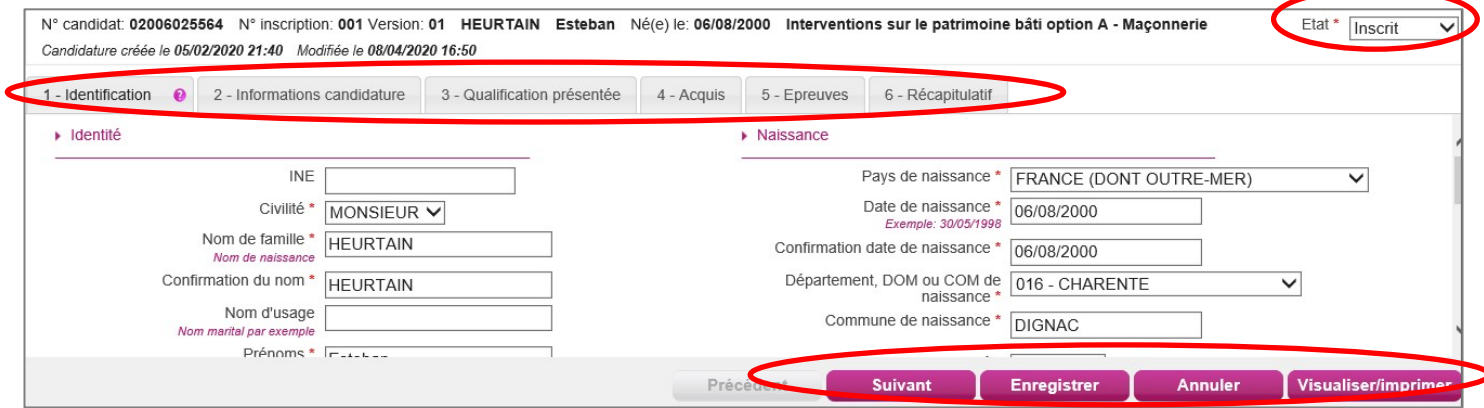

# **Inscription > Modifier Inscription > Gérer l'état des candidatures**

En cas de nécessité, je peux changer en masse l'état des candidatures.

Par exemple, suite à un import de candidatures présentant de nombreuses anomalies, je peux passer les candidatures à l'état « Non inscrit » pour les corriger dans SIECLE (**cas de l'import BEE**) ou dans mon fichier (**cas de l'import via fichier)** et les importer à nouveau dans CYCLADES.

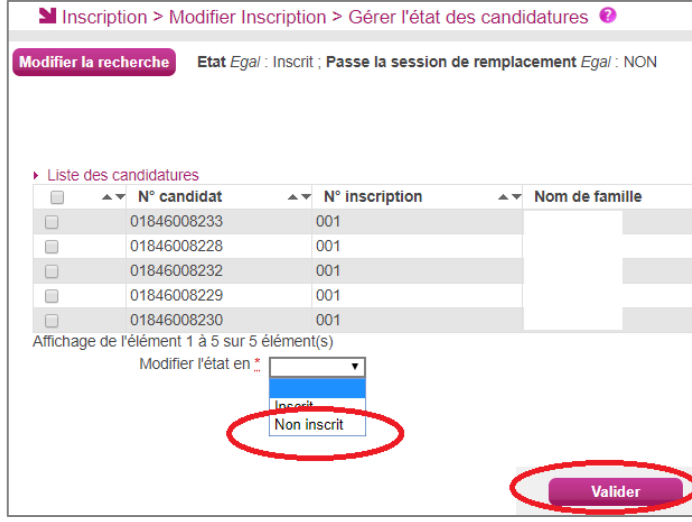

# **Gérer l'état des candidatures Éditer les confirmations d'inscription**

### **Cas 1 : l'établissement a généré des comptes candidats à ses élèves :**

À la finalisation de l'inscription par le candidat (le candidat renseigne via son espace ses choix et consentements), la confirmation d'inscription est automatiquement générée sur son espace.

### **Cas 2 : l'établissement ne génère pas de comptes candidats à ses élèves :**

Je finalise l'inscription en éditant les confirmations d'inscription.

### **Inscription > Génération de documents > Confirmations d'inscription**

Via cette activité, c'est moi qui génère la confirmation d'inscription.

### **Inscription > Documents générés pour mes élèves > Confirmation d'inscription**

Une fois généré, soit par moi, soit par le service des examens, je peux éditer le document à remettre aux élèves. Dans cette activité, je peux les éditer de deux manières : **unitairement** ou **en masse**.

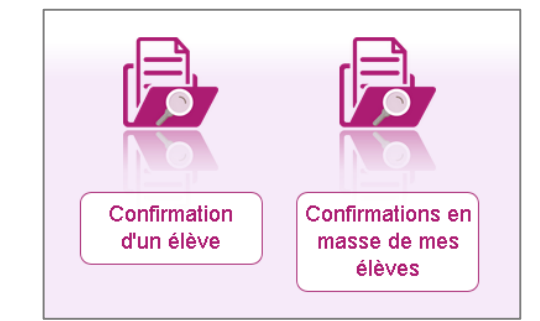

Le verso de confirmation apparaît si le gestionnaire en a positionné un dans Cyclades